# brother

# QL-580N QL-1060N

# **Ръководство за инсталиране на софтуера**

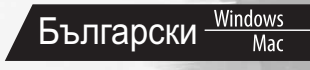

Версия A

### <span id="page-2-1"></span><span id="page-2-0"></span>**Въведение**

#### Компоненти

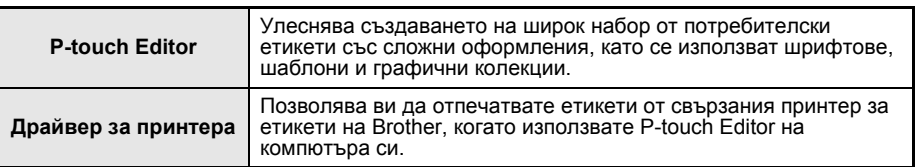

#### Мерки за безопасност за компактдиска

- Не драскайте компактдиска.
- Не излагайте компактдиска на прекалено висока или ниска температура.
- Не поставяйте тежки предмети върху компактдиска и не прилагайте натиск върху него.
- Софтуерът, включен на компактдиска, е предназначен за употреба само с вашето устройство. Може да се инсталира и на няколко компютъра, например за използване в офис и др.
- **• Не свързвайте USB кабела към компютъра, докато не се инсталира софтуерът и не получите указания да го направите.**

### **Системни изисквания**

#### Работна среда

Преди инсталиране проверете дали конфигурацията на вашата система отговаря на следните изисквания.

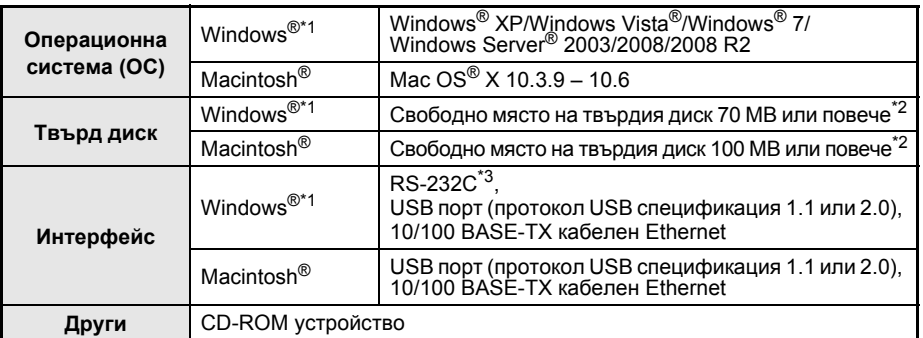

\*1 Компютърът трябва да отговаря на препоръките на Microsoft® за ОС.<br>\*2 Необходимо свободно място при инсталиране на софтуера с всички опции.<br>\*3 Интерфейсът RS-232C е задължителен при печатане с ESC/P команди.

- Microsoft, Windows Vista, Windows Server и Windows са запазени търговски марки или търговски марки на Microsoft Corp. в САЩ и/или в други страни.
	- Apple, Macintosh и Mac OS са търговски марки на Apple Inc., регистрирани в САЩ и други страни.
	- Наименованията на друг софтуер или продукти, използвани в този документ, са търговски марки или запазени търговски марки на съответните фирми, които са ги разработили.

Зъведение [Въведение](#page-2-0)

1

**СТЪПКА**

**СТЪПКА 2**

## <span id="page-4-1"></span><span id="page-4-0"></span>**1 Инсталиране на софтуера**

Имената на принтерите на следващите екрани може да се различават от името на вашия принтер.

Процедурата за инсталиране им е различна в зависимост от операционната система на компютъра.

Процедурата за инсталирането може да бъде променена без предизвестие.

(!) Не свързвайте принтера към компютъра, докато не получите указания за това.

### **1. При използване на Microsoft® Windows®**

В този раздел е обяснено как се инсталират по принцип P-touch Editor 5.0, драйверът за принтер, Ръководството за потребителя на софтуера (PDF) и Ръководството за мрежовия потребител (PDF).

Следва пример за Windows Vista®.

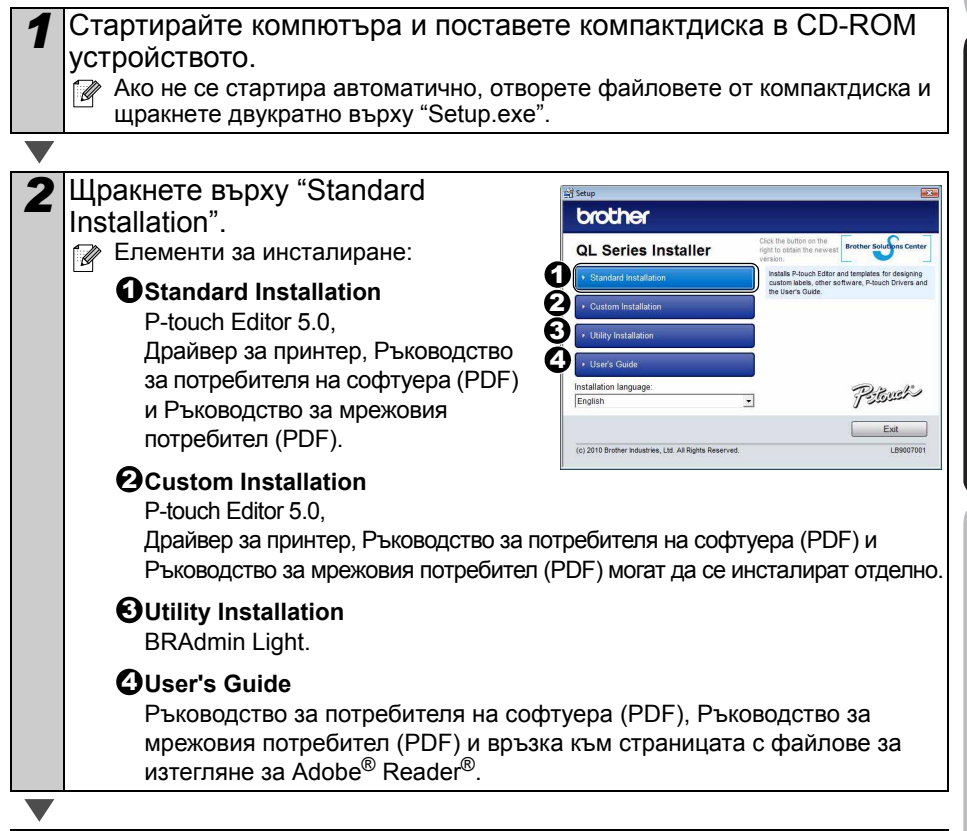

*3* Прочетете лицензионното споразумение <sup>и</sup> щракнете върху [Yes], ако сте съгласни с правилата и условията.

[Инсталиране](#page-4-1) на софтуера

лнсталиране на софтуера

За Windows®

3a Windows

**СТЪПКА 1**

За Macintosh®

**СТЪПКА 2**

Общ [преглед](#page-16-0) на етикетите

Общ преглед на етикетите

3

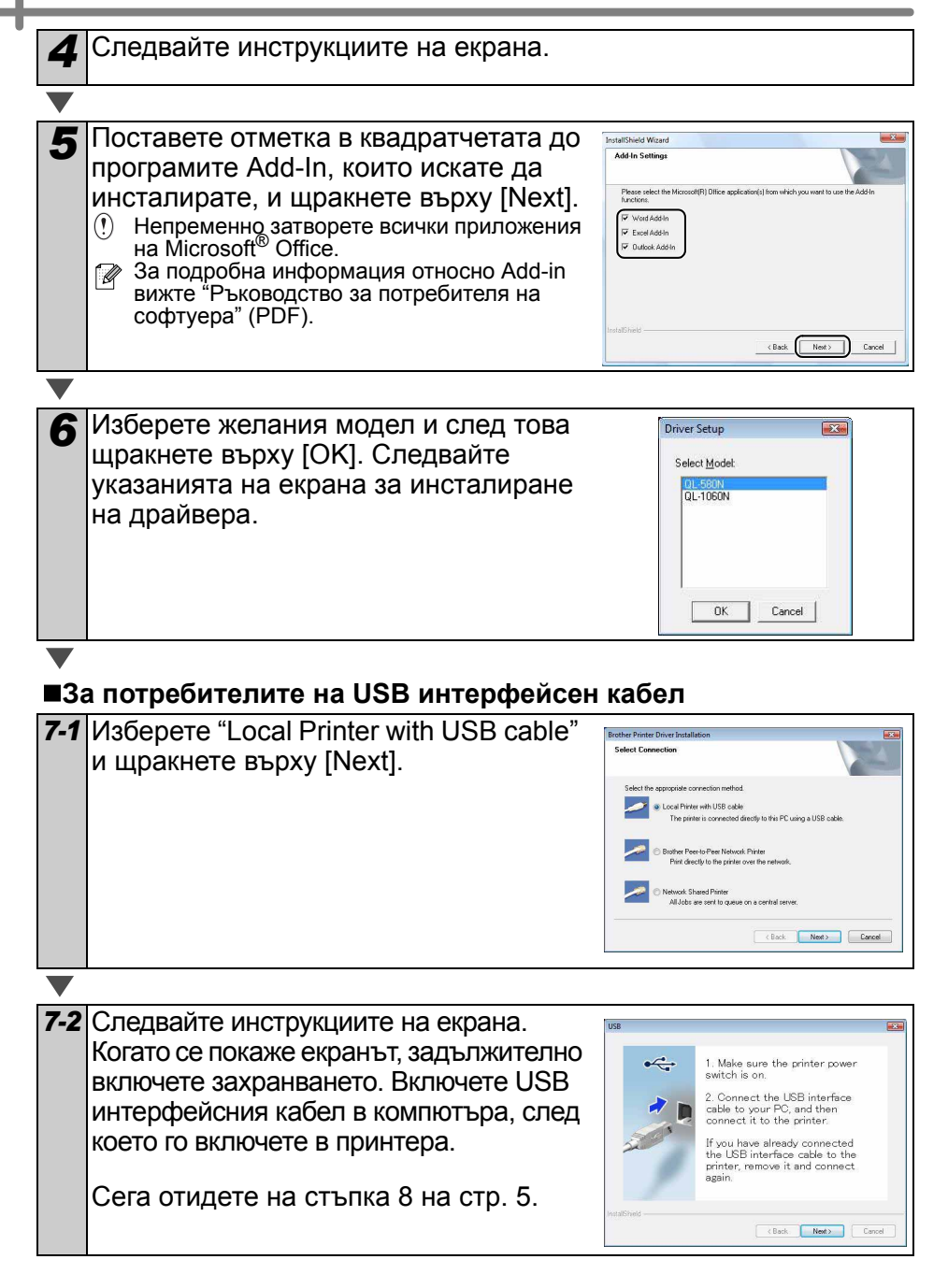

5

<span id="page-6-0"></span>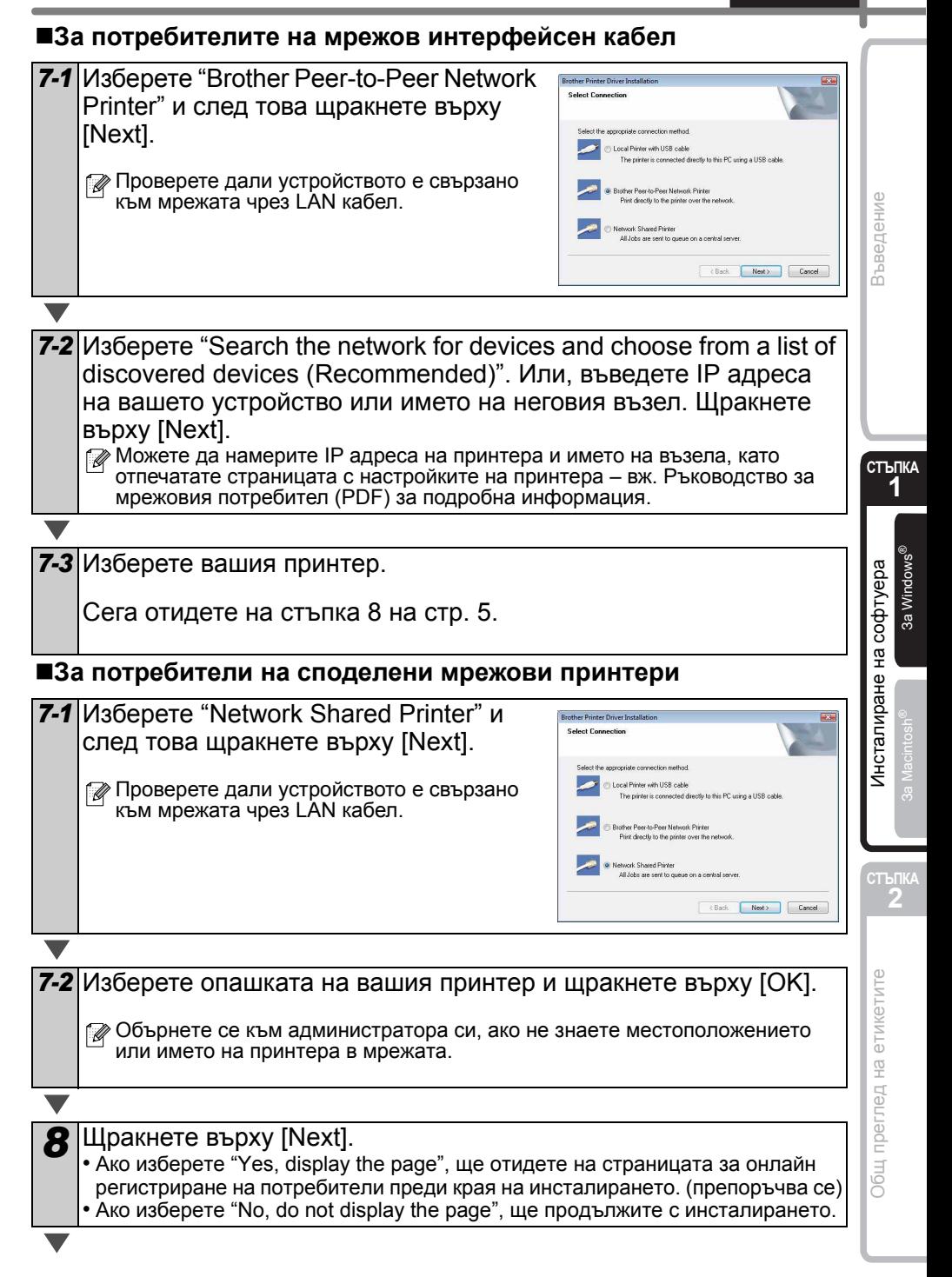

**Щракнете върху [Finish].** 

- **10** Стартирайте софтуера.<br>• Щракнете върху [Старт] [Всички програми] [Brother P-touch] -[P-touch Editor 5.0], за да стартирате P-touch Editor.
- $\mathbb Z$  За подробна информация относно софтуера вижте → "Ръководство за потребителя на софтуера" (PDF).

Можете да намерите Ръководството за потребителя (PDF), като щракнете върху [Старт] - [Всички програми] - [Brother P-touch] - [Manuals] - [QL-Series-N] - [Software User's Guide].

#### **Инсталиране на помощната програма за конфигуриране BRAdmin Light за Windows**

BRAdmin Light представлява помощна програма за начална настройка на устройства, свързани към мрежа на Brother. Освен това тя може да търси продукти на Brother във вашата мрежа, да показва състоянието и да конфигурира основни мрежови настройки – например IP адрес.

За допълнителна информация относно BRAdmin Light ни посетете на адрес http://solutions.brother.com

Следва пример за Windows Vista®.

- $\mathbb{R}\,\cdot\,$ Ако искате по-съвършено управление на принтери, използвайте най-новата помощна програма BRAdmin Professional на Brother, която се предлага за изтегляне от http://solutions.brother.com
	- Ако използвате софтуер за лична защитна стена (напр. Защитна стена на Windows), BRAdmin Light може да не успее да открие неконфигурираното устройство. В този случай забранете софтуера за лична защитна стена и изпробвайте отново BRAdmin Light. Стартирайте отново софтуера си за лична защитна стена след задаването на информацията за адреса.

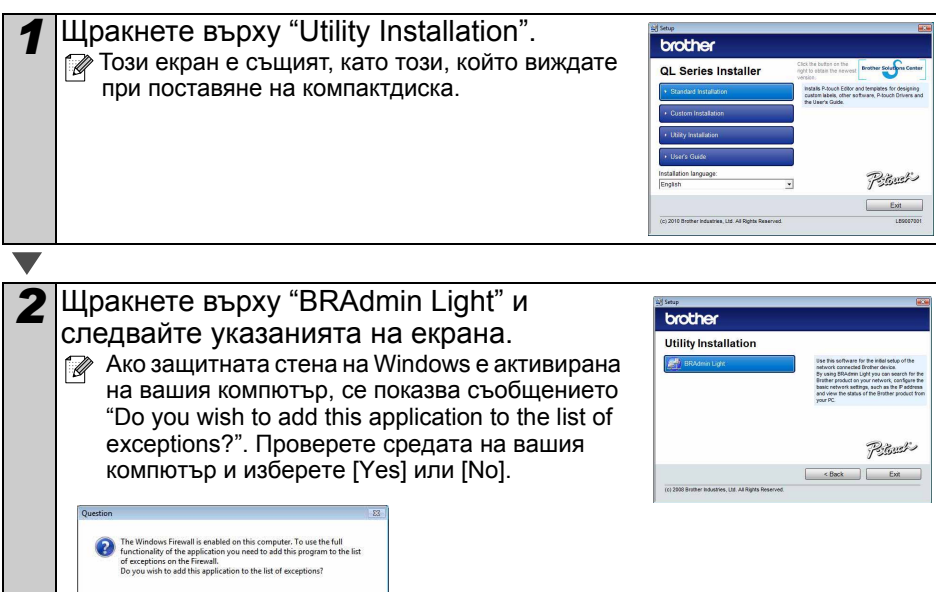

 $Yes$   $No$ 

7

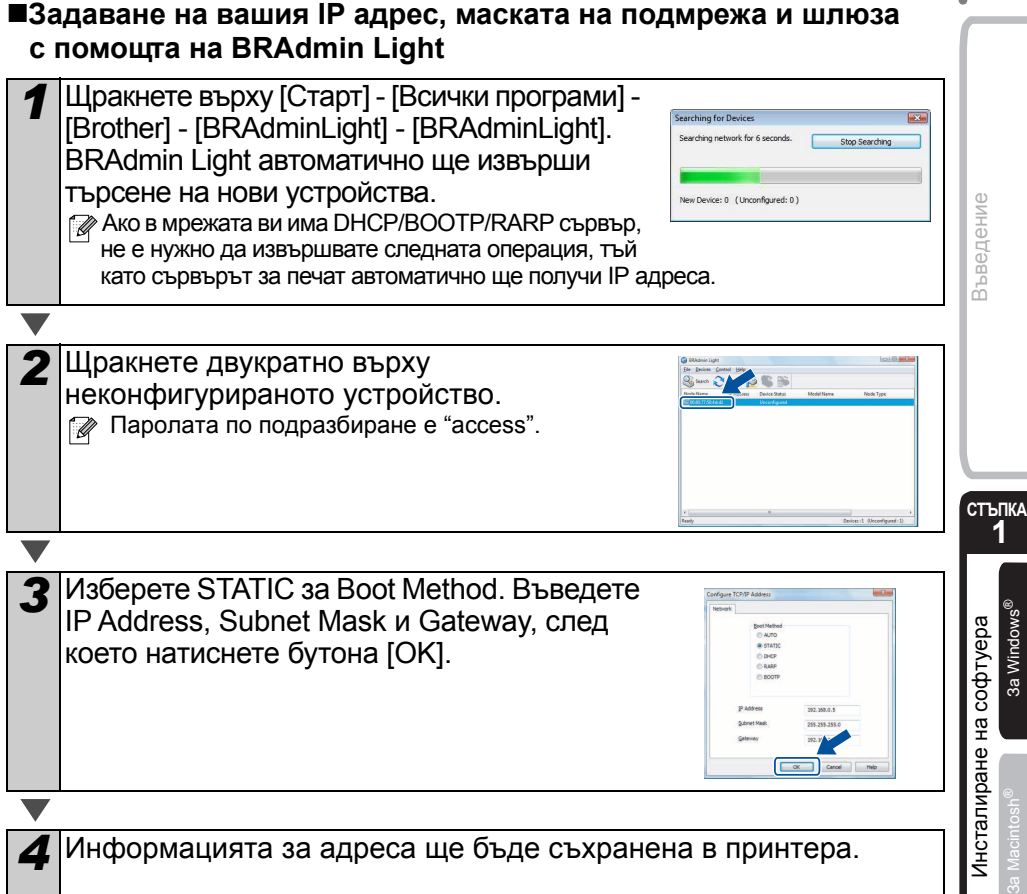

**СТЪПКА 2**

### **Как се използва P-touch Editor Help (за Windows®)**

#### **Стартиране на P-touch Editor Help**

Следва пример за Windows Vista®. Имената на принтерите на следващите екрани може да се различават от името на вашия принтер.

■Стартиране от бутона Старт  $($ 

За да стартирате P-touch Editor Help, щракнете върху бутона Старт ( $\bullet$ ) на лентата на задачите и посочете [Всички програми]. Щракнете върху [Brother P-touch] и [P-touch Editor 5.0 Help].

Стартиране от диалоговия прозорец New/Open

Когато стартирате P-touch Editor 5.0 и се покаже диалоговият прозорец New/Open, щракнете върху "Help - How To".

 $\mathbb{R}$  Ако отметнете квадратчето "Check for Updates" вдясно, можете да проверите дали има налични актуализации за P-touch Editor от уеб сайта.

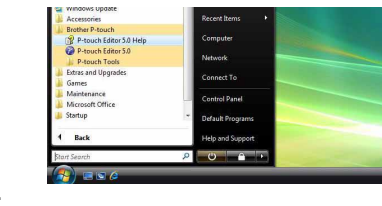

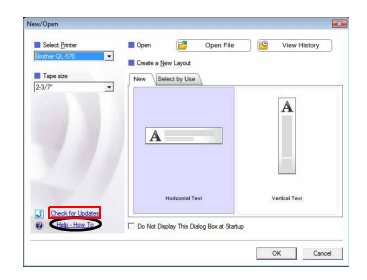

#### ■Стартиране от P-touch Editor

Щракнете върху менюто Help и изберете P-touch Editor Help.

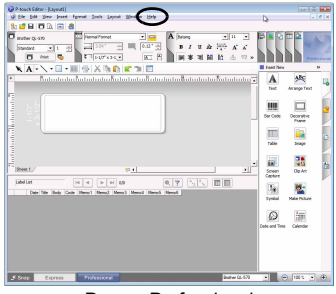

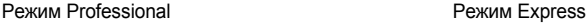

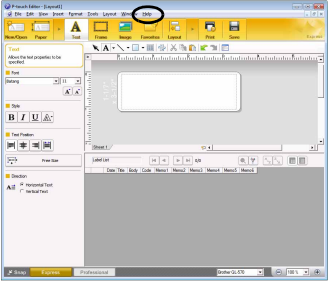

■Стартиране от режим Snap Щракнете с десния бутон на мишката и изберете P-touch Editor Help.

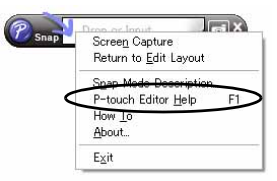

#### **2. При използване на Mac OS®**

В този раздел е обяснено как се инсталират P-touch Editor 5.0, шрифтове, шаблони за автоматично форматиране, графични колекции и драйверът за принтер. След инсталирането на драйвера за принтер се разяснява също как да го конфигурирате за устройството.

- До приключване на инсталирането на драйвера за принтер не свързвайте .<br>устройството към вашия Macintosh® компютър. Ако е свързано към него, изключете USB интерфейсния кабел/мрежовия интерфейсен кабел от вашия Macintosh $^{\circledR}$ .
- $\mathbb{F}\bullet\;$  Когато инсталирате устройството, влезете като администратор.

Следва пример за Mac OS® X 10.5.7. В следващите стъпки ще срещнете QL-XXX. Четете "XXX" като името на вашия принтер. Имената на принтерите на следващите екрани може да се различават от името на принтера, който сте закупили.

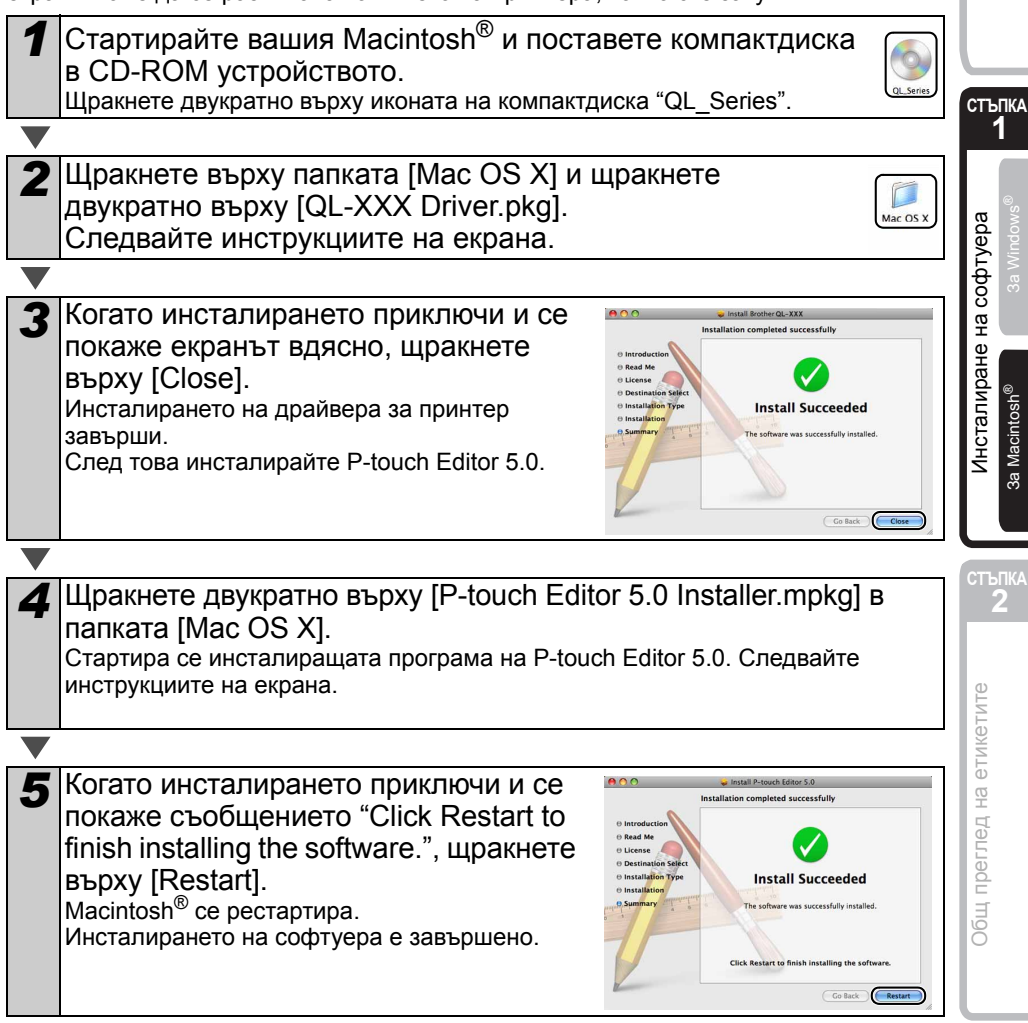

Въведение [Въведение](#page-2-1)

За Windows®

**1**

За Macintosh®

3a Macintosh<sup>®</sup>

**2**

 $\overline{Q}$ 

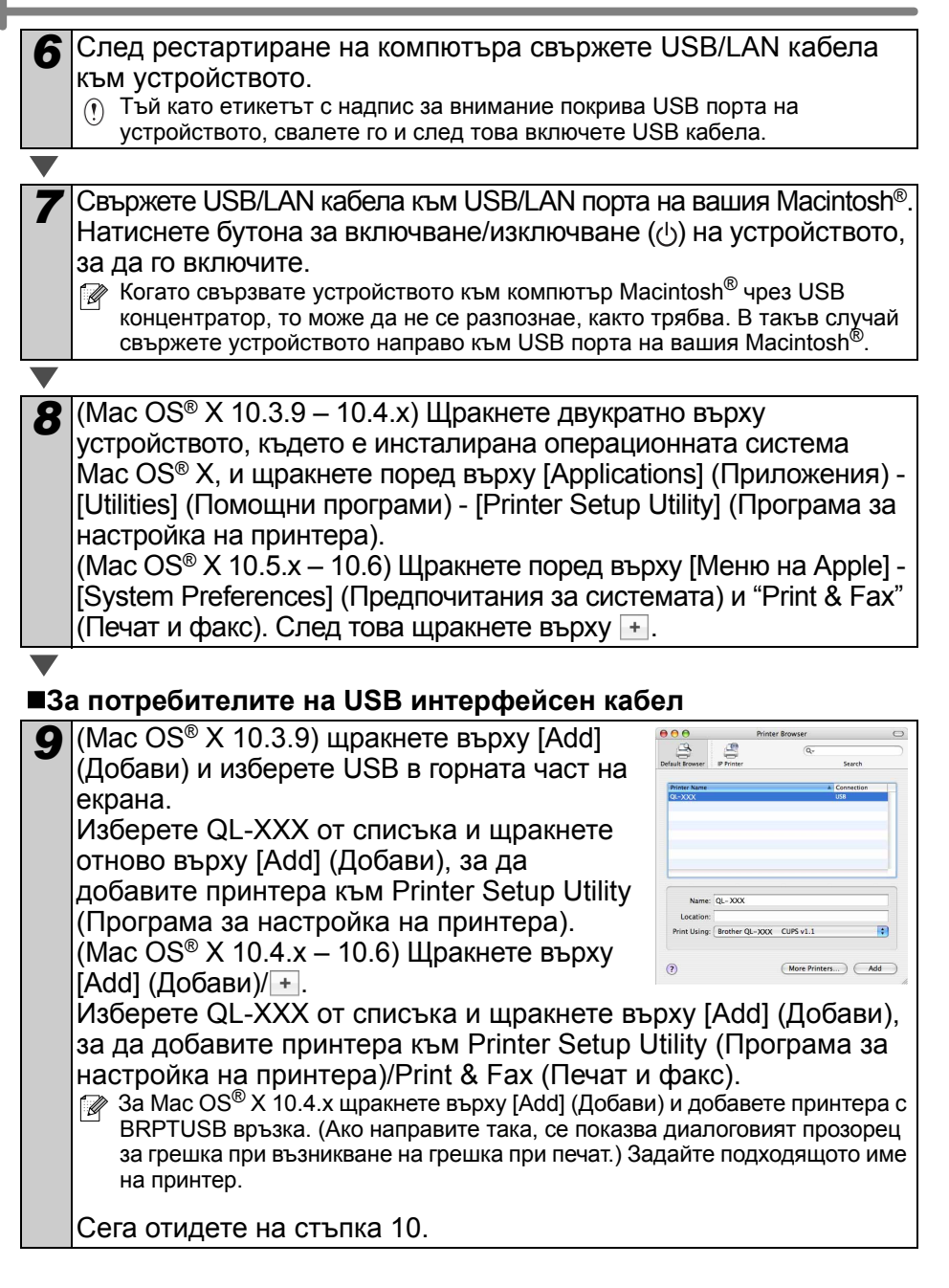

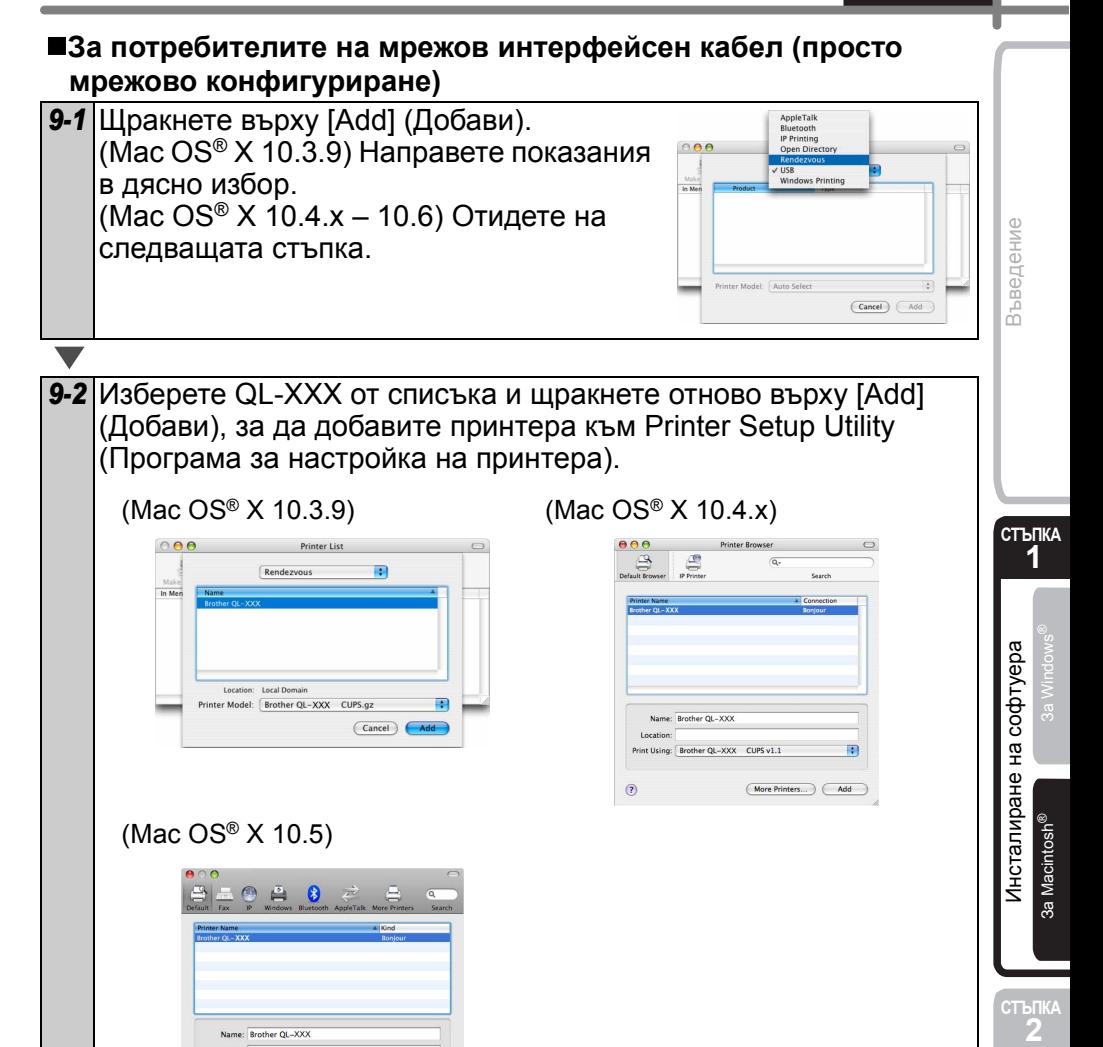

Сега отидете на стъпка 10.

 $(\overline{\phantom{aa}}$  Add

Location: Print Using: Brother QL-XXX CUPS

> Общ преглед на етикетите Общ [преглед](#page-16-0) на етикетите

#### **За потребителите на мрежов интерфейсен кабел (Ръчно мрежово конфигуриране)**

**• (Mac OS<sup>®</sup> X 10.3.9) Шракнете върху [Add]** (Добави) и изберете IP Printing (IP печат) в горната част на екрана. Въведете IP адреса на принтера в полето Printer Address (Адрес на принтера). Изберете QL-XXX от списъка и щракнете отново върху [Add] (Добави), за да добавите принтера към Printer Setup Utility (Програма за настройка на принтера).

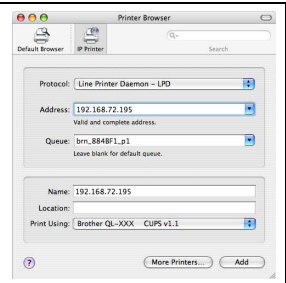

(Mac OS® X 10.4.x – 10.6) Щракнете върху [Add] (Добави) и изберете IP Printing (IP печат)/IP в горната част на екрана. Въведете IP адреса на принтера в полето Address (Адрес). Изберете QL-XXX от списъка и щракнете отново върху [Add] (Добави), за да добавите принтера към Printer Setup Utility (Програма за настройка на принтера). Когато задавате името на опашката, използвайте стойността BRNxxxxxxxxxxx, където xxxxxxxxxxx е Ethernet адресът.

*10* Когато на екрана отново се покаже Printer List (Списък с принтери)/ Print & Fax (Печат и факс), проверете дали е добавено "QL-XXX" и затворете екрана Printer List (Списък с принтери)/Print & Fax (Печат и факс).

Вече можете да използвате устройството.

За повече информация относно софтуера вижте P-touch Editor Help.

#### **Инсталиране на помощната програма за конфигуриране BRAdmin Light за Mac**®

BRAdmin Light представлява помощна програма за начална настройка на устройства, свързани към мрежа на Brother. Освен това тя може да търси продукти на Brother във вашата мрежа, да показва състоянието и да конфигурира основни мрежови настройки – например IP адрес.

За допълнителна информация относно BRAdmin Light ни посетете на адрес http://solutions.brother.com

Ако използвате софтуер за лична защитна стена, BRAdmin Light може да не успее да открие неконфигурираното устройство. В този случай забранете софтуера за лична защитна стена и изпробвайте отново BRAdmin Light. Стартирайте отново софтуера си за лична защитна стена след задаването на информацията за адреса.

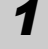

*1* Щракнете двукратно върху "BRAdmin Light.pkg" в папката [Mac OS X]. Стартира се инсталиращата програма за BRAdmin Light. Следвайте инструкциите на екрана.

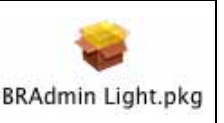

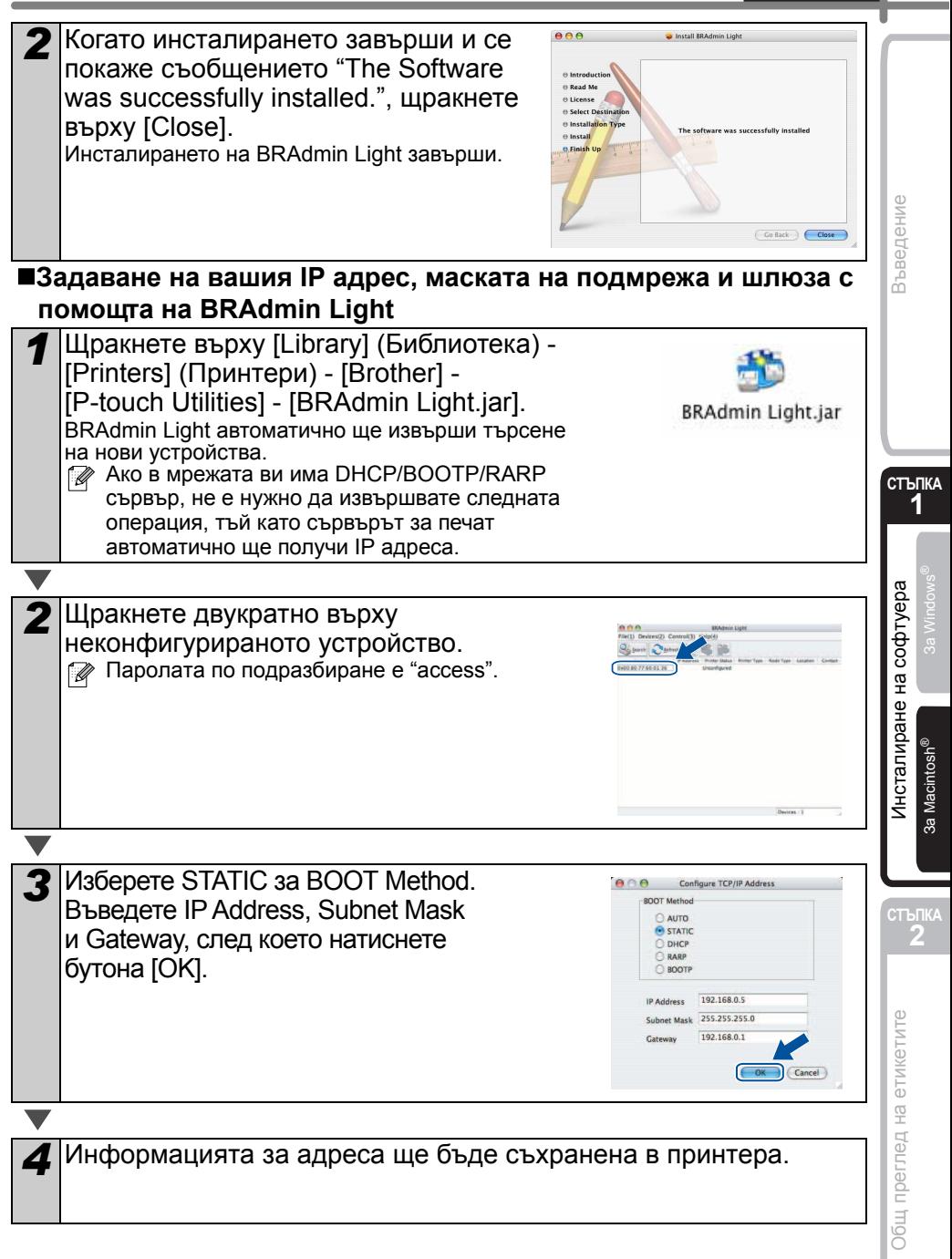

### **Как се използва P-touch Editor Help (Mac OS®)**

#### **Стартиране на P-touch Editor Help**

Следва пример за Mac OS® X 10.4.9. Имената на принтерите на следващите екрани може да се различават от името на вашия принтер.

■Стартиране от диалоговия прозорец New/Open

В диалоговия прозорец New/Open, щракнете върху "Help - How To".

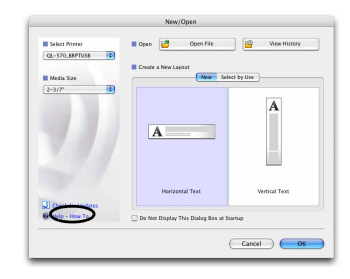

■Стартиране от P-touch Editor

За да стартирате P-touch Editor Help, щракнете върху Help и изберете "P-touch Editor Help".

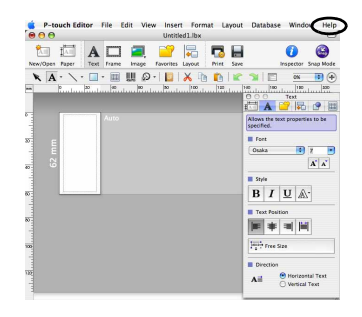

### <span id="page-16-1"></span><span id="page-16-0"></span>**1 Разнообразие на етикетите**

Ето примерни етикети, които можете да създадете с устройството QL-570/580N на Brother. Има голямо разнообразие от етикети, от които можете да избирате.

#### **Изберете типа етикет, който искате да създадете.**

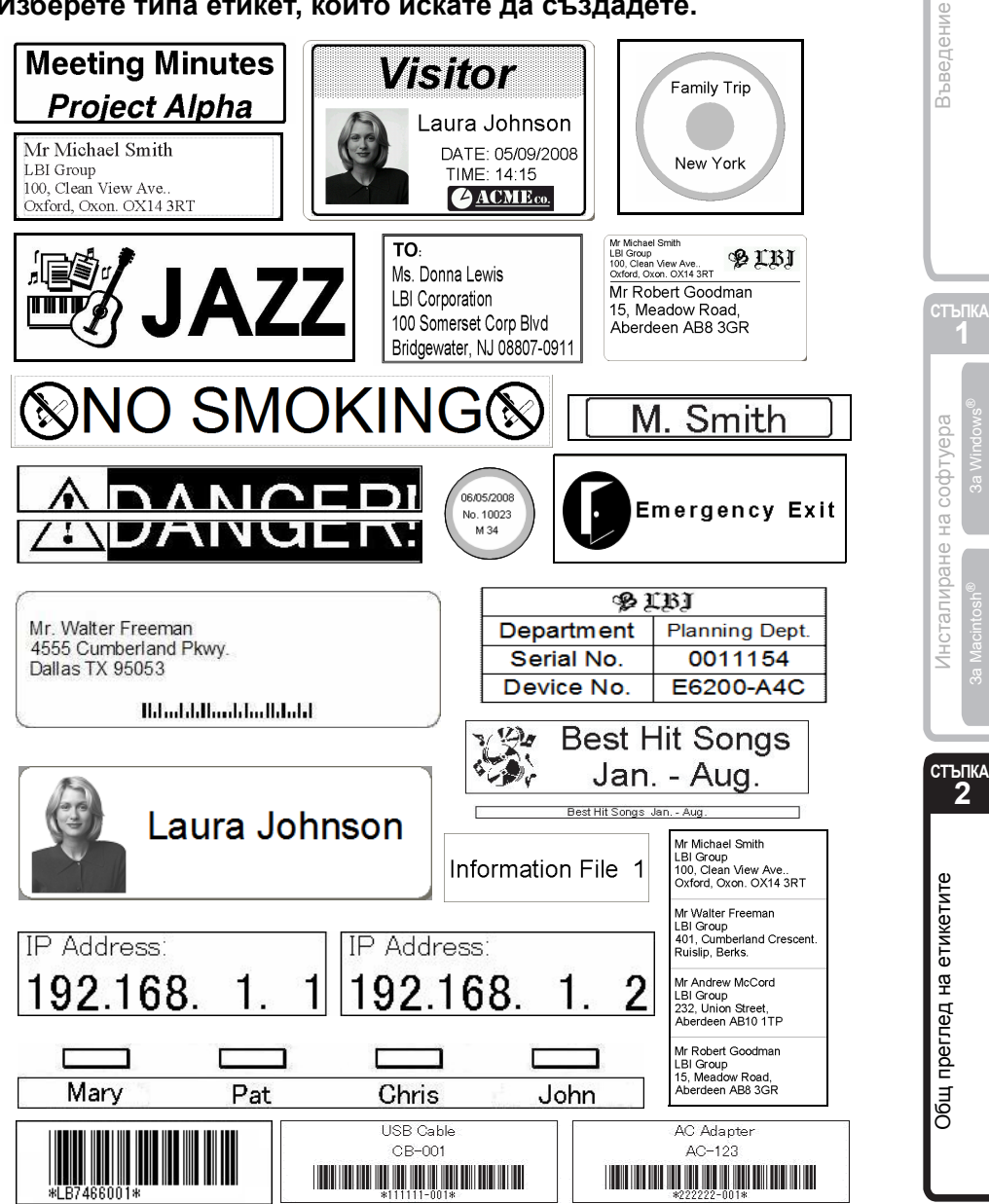

на хартия.

## **2 Общи процедури**

В този раздел е описана основната процедура за създаване на етикети.

#### **Свързване към компютъра**

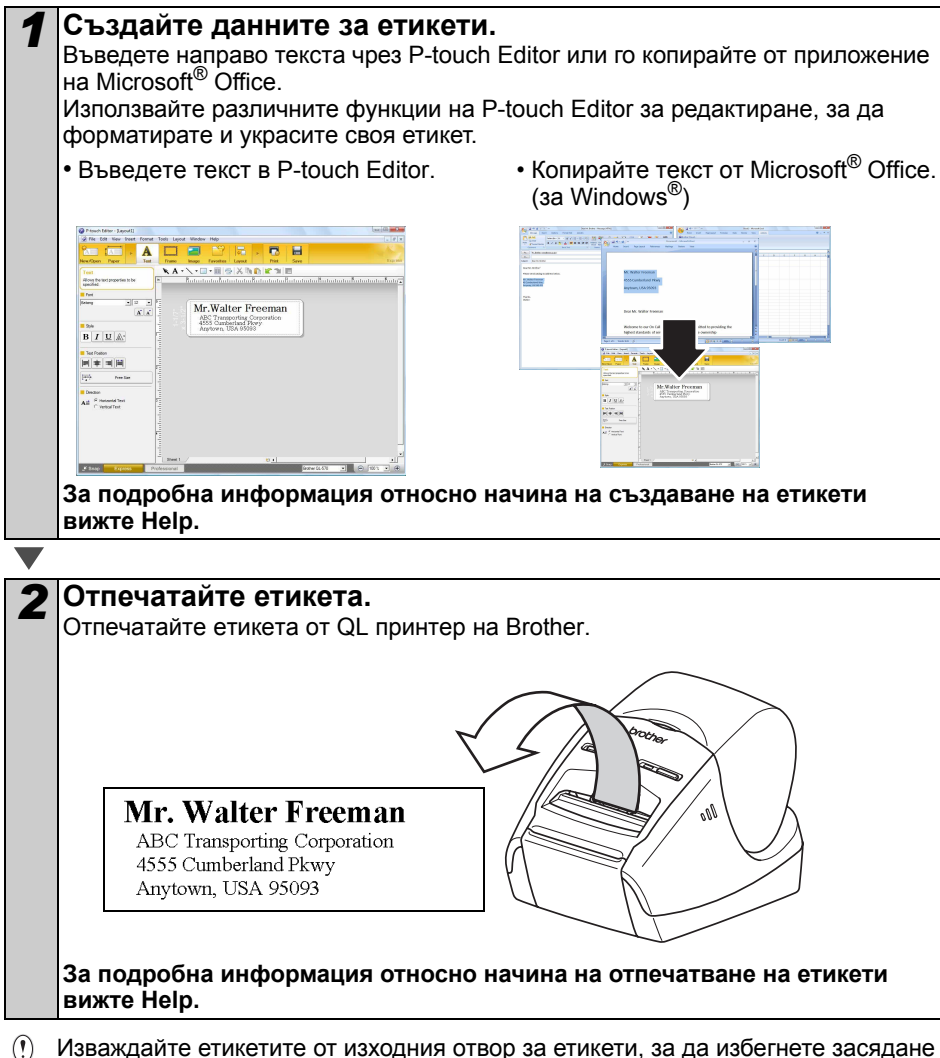

[Въведение](#page-2-1)

Въведение

#### **Използване на устройството без свързване към компютър (само за QL-580N)**

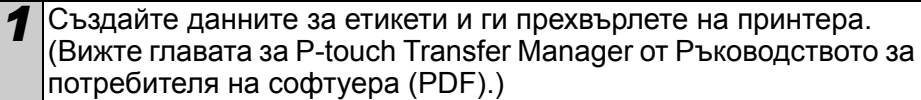

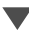

*2* Използвайте командата за шаблони на P-touch, за да отпечатате прехвърления шаблон. (За подробна информация относно функцията за шаблони на P-touch вижте ръководствата на компактдиска.)

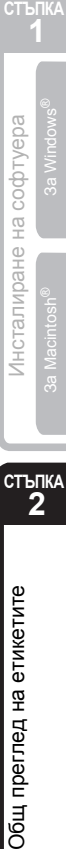

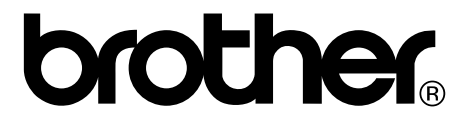